## Installation du logiciel de lecture des partitions

Le **Logiciel Finale Demo** a une version Démo Windows et une version Démo **Macintosh** 

Ces versions de démonstration gratuites **interdisent toute sauvegarde**, mais les autres fonctions sont utilisables. Elles permettent notamment de **lire les partitions et de les écouter**.

## *Désinstallation de Finale 2008 (pour ceux qui l'ont installé)*

Il n'est pas absolument nécessaire de désinstaller la version 2008 de Finale, mais c'est sans doute mieux et encombre moins votre ordinateur.

## *Installation de Finale 2012 (dans Windows) :*

Pour ne pas faire de confusion, il est conseillé d'imprimer ce document et de suivre les instructions une fois qu'elles seront imprimées, plutôt que de les utiliser à l'écran.

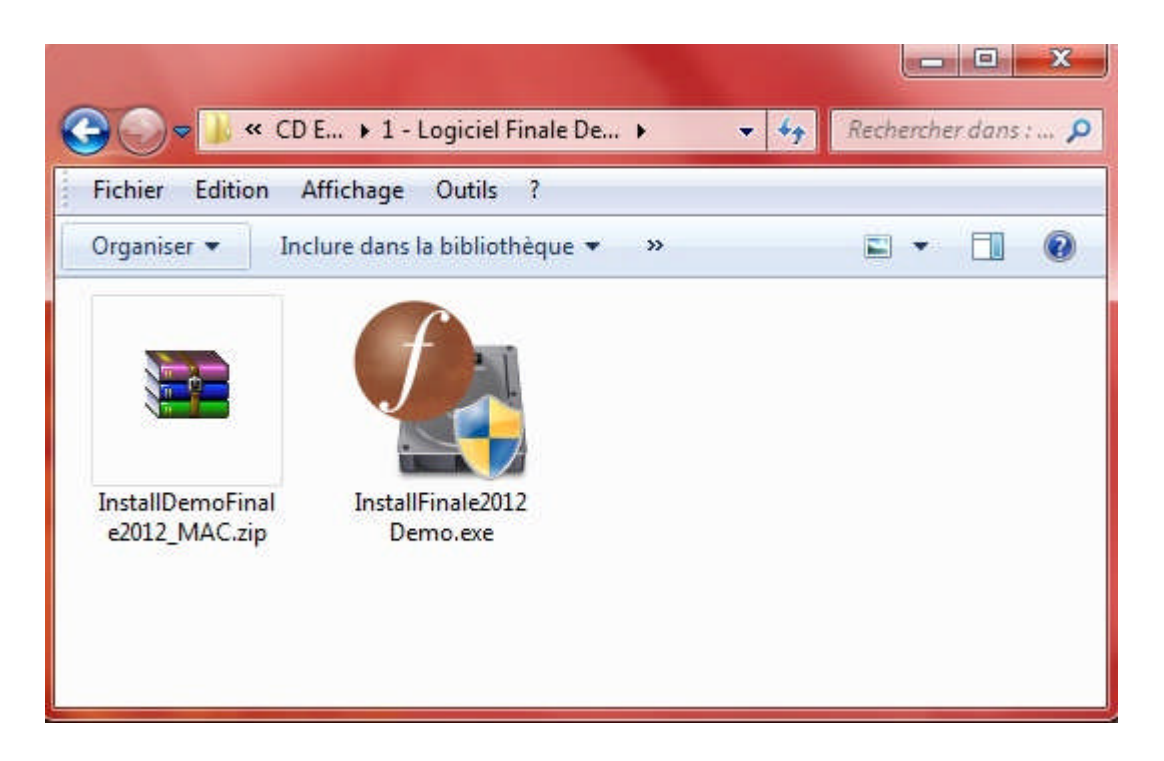

Que vous utilisiez le CD ou que vous ayez téléchargé le logiciel, faites un double-clic sur l'icône : **« InstallFinale2012 Demo »** (ou bien sélectionnez-la et choisissez « **ouvrir** » dans le menu « **Fichier** ») :

## Une fenêtre s'ouvre :

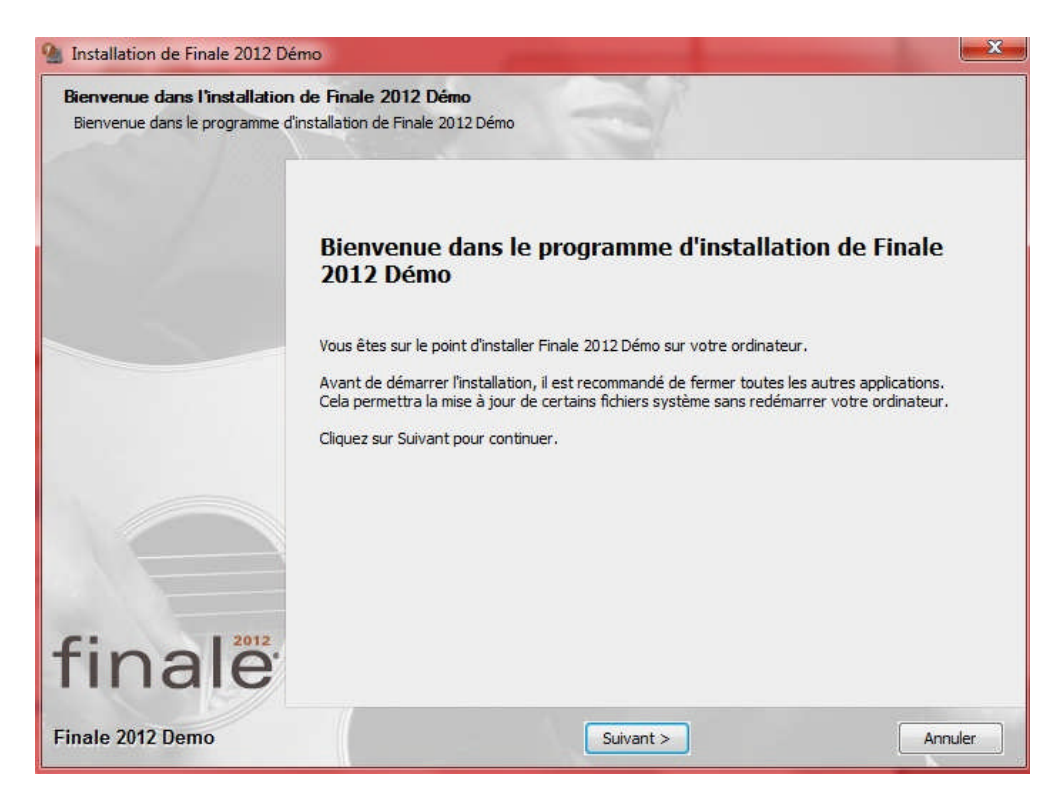

Cliquez sur « **Suivant** » dans cette fenêtre.

À l'apparition de la fenêtre suivante, cliquer sur « **J'accepte les termes de la licence** », puis sur « **Suivant** ».

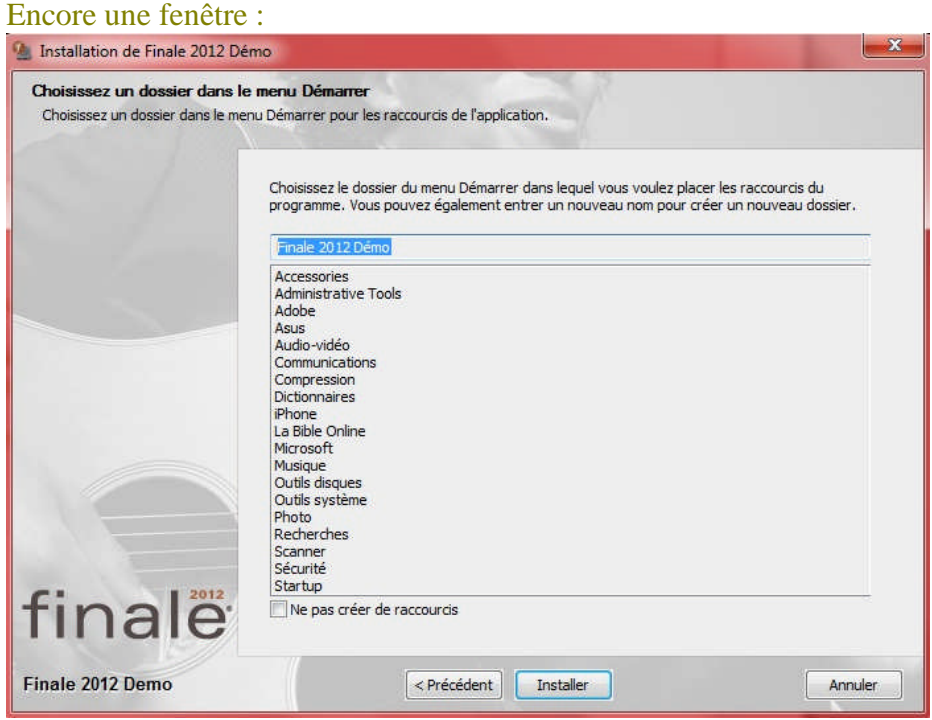

Cliquer sur « **Installer** ». Une fois l'installation terminée, cliquer sur « **Suivant** » :

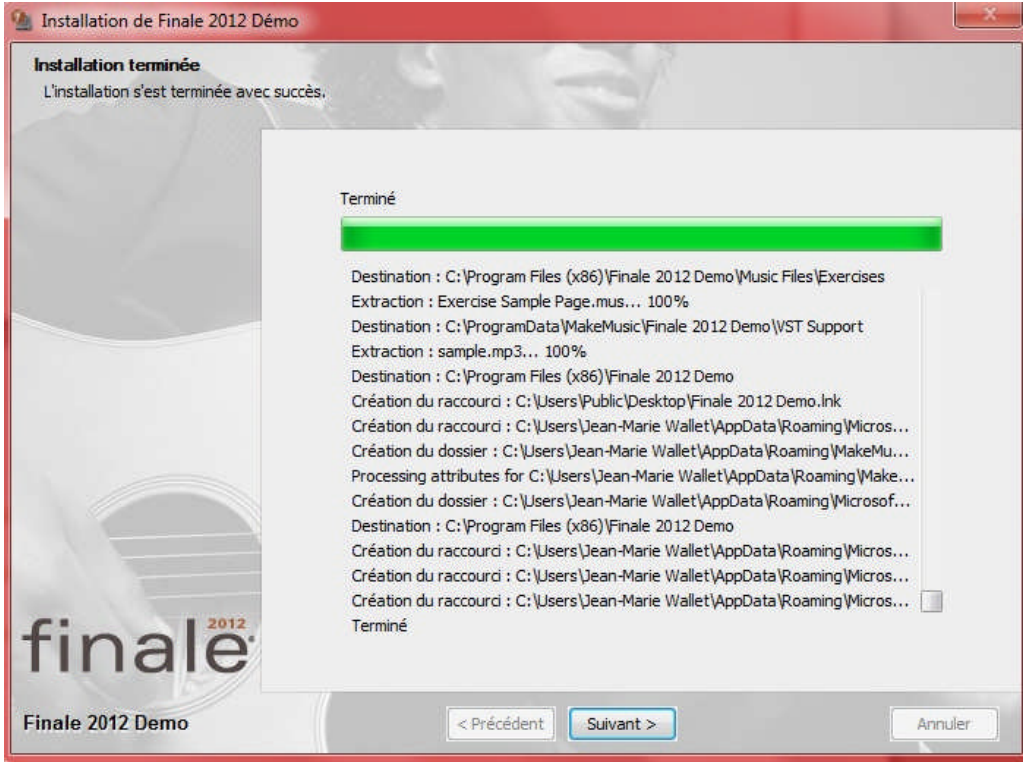

La dernière fenêtre vous propose d'afficher un fichier « Lisez-moi » (pas très utile), et de fermer la fenêtre.

Il est bon de redémarrer l'ordinateur après installation.

Vous pourrez alors passer au document : « **Utilisation de Finale 2012** ».